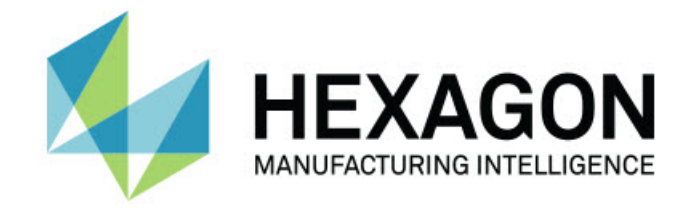

### Inspect 2024.1

### - Notas de la versión -

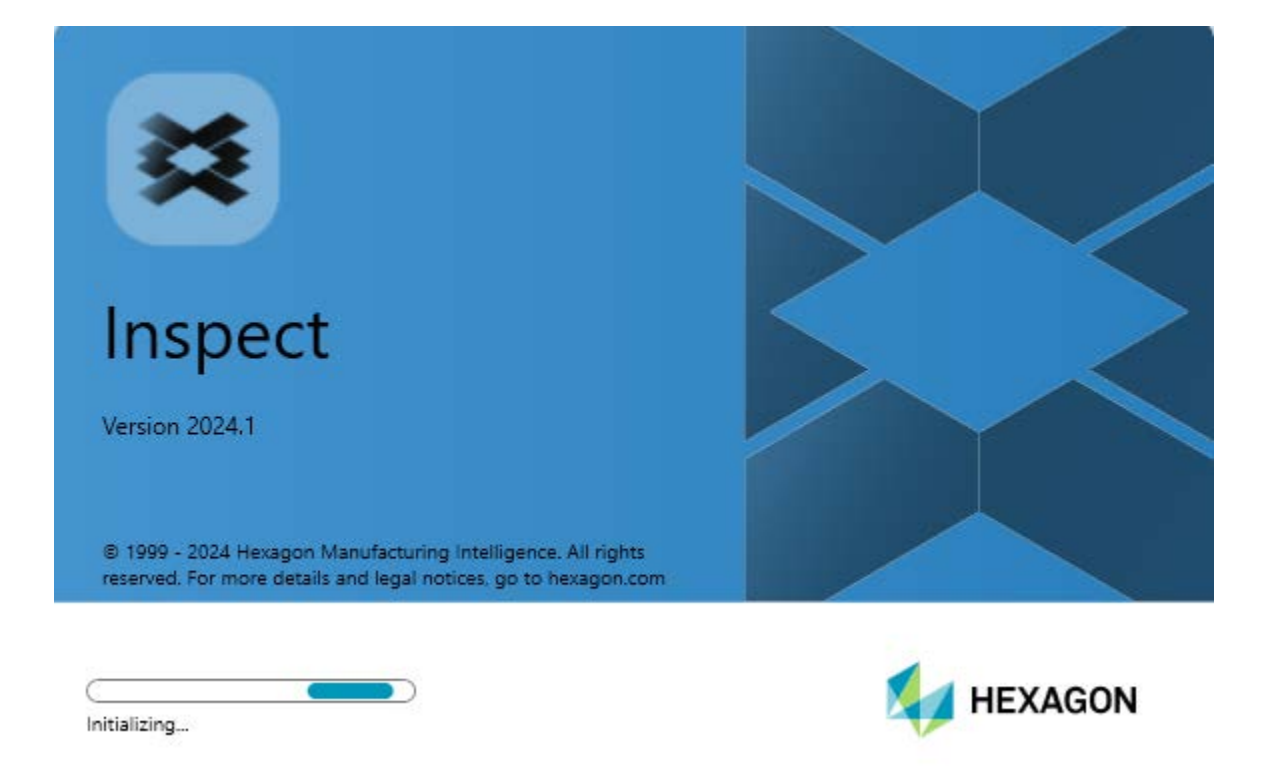

ĸ

#### Tabla de contenido

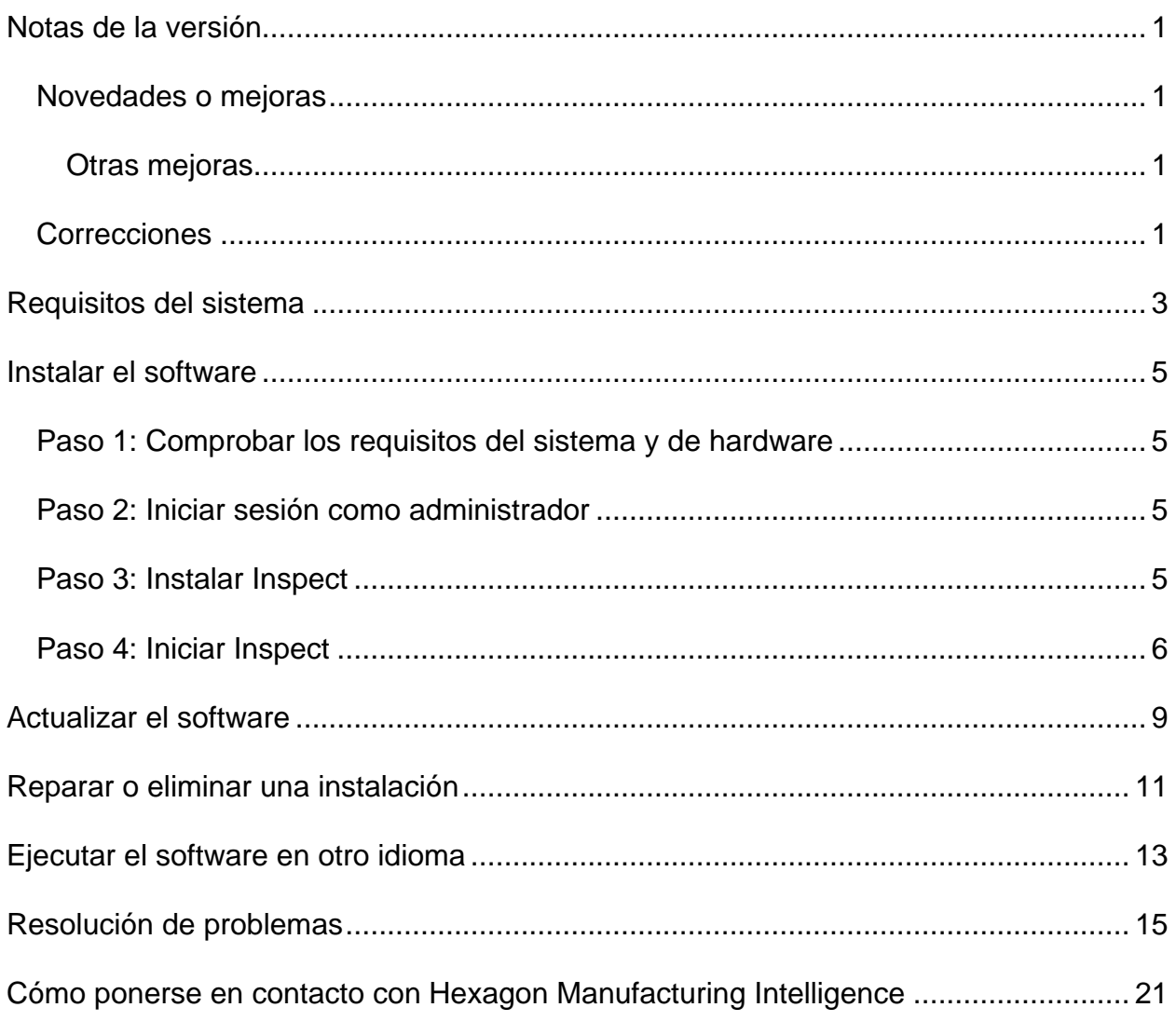

## <span id="page-4-0"></span>**Notas de la versión**

### <span id="page-4-1"></span>**Novedades o mejoras**

#### <span id="page-4-2"></span>**Otras mejoras**

#### **Documentación**

• Ahora, cuando ejecute Inspect y esté conectado a Internet, al pulsar la tecla F1 o hacer clic en el botón de ayuda en modo Ayuda, verá que la ayuda de Inspect se abre en el sitio del Centro de documentación de Nexus (NDC).

#### <span id="page-4-3"></span>**Correcciones**

- Ya no aparece el mensaje de error que indica que el proceso no puede acceder al archivo xx.probe porque lo está utilizando otro proceso al final de la ejecución de la rutina de medición o durante la calibración automática. Véase INS-12494.
- Ya no aparece el mensaje de error que indica que el proceso no puede acceder al archivo xx.probe porque lo está utilizando otro proceso al final de la medición de cada pieza cuando se ejecuta una lista de reproducción de palet. Véase INS-12273.

## <span id="page-6-0"></span>**Requisitos del sistema**

#### **Sistema operativo**

Inspect 2024.1 funciona en Windows 11, Windows 10, Windows 8.1, Windows 8 y Windows 7 Ultimate (paquete de servicio 1, compilación 7601) de 64 bits. No se admiten otros sistemas operativos.

**Microsoft .NET Framework**

Microsoft .NET Framework 4.6.1 para Windows.

**Otros requisitos**

Un navegador de Internet que admita HTML5.

El equipo debe ser compatible con los productos de metrología que vaya a utilizar.

Inspect 2024.1 funciona con estos productos de software de metrología, siempre y cuando configure Inspect con los complementos oportunos:

- PC-DMIS y Planner (consulte los requisitos del sistema en el archivo Readme.pdf de PC-DMIS).
- QUINDOS
- EYE-D (este complemento requiere un kit de CMM que debe adquirirse a Hexagon).
- Swift-Check (este complemento instala la función Swift-Check como complemento dentro de Inspect. El artefacto Swift-Check se entrega con una guía del usuario en formato impreso).

Para obtener información sobre los requisitos del sistema de las demás aplicaciones compatibles, consulte la documentación de esos productos. También puede ponerse en contacto con su representante de Hexagon Manufacturing Intelligence (consulte ["Cómo](#page-24-0)  [ponerse en contacto con Hexagon Manufacturing Intelligence"](#page-24-0) al final de este documento).

# <span id="page-8-0"></span>**Instalar el software**

Estas instrucciones están dirigidas a los administradores que instalen y configuren Inspect.

### <span id="page-8-1"></span>**Paso 1: Comprobar los requisitos del sistema y de hardware**

Antes de intentar instalar una versión nueva de Inspect, asegúrese de que se cumplen los requisitos del sistema y de hardware indicados anteriormente en ["Requisitos](#page-6-0)  [recomendados del sistema"](#page-6-0). También debe tener una licencia de software válida para que funcione la instalación.

- Para ver las propiedades del equipo, en el menú **Inicio** de Windows, escriba **Sistema** y haga clic en **Configuración**. En la lista de resultados, haga clic en **Sistema**.
- Para ver cuál es la resolución de pantalla actual, en el menú **Inicio** de Windows, escriba **Pantalla** y haga clic en **Configuración**. En la lista de resultados, haga clic en **Pantalla**. Haga clic en **Ajustar resolución**. Haga clic en la lista **Resolución** para ver las resoluciones de pantalla disponibles.

### <span id="page-8-2"></span>**Paso 2: Iniciar sesión como administrador**

Para instalar y ejecutar por primera vez la nueva versión de Inspect, debe haber iniciado la sesión en Windows con un usuario que tenga privilegios de administrador o debe ejecutar la aplicación de instalación como administrador en el paso siguiente.

### <span id="page-8-3"></span>**Paso 3: Instalar Inspect**

Puede utilizar este archivo para instalar Inspect 2024.1:

```
Inspect2024.1_####.#_x64.exe
```
Donde los símbolos # representan el número de compilación específico.

- 1. Haga doble clic en este archivo ejecutable para comenzar el proceso de instalación.
- 2. Siga las instrucciones de la pantalla para instalar la aplicación.

Inspect también está incluido en algunas versiones de PC-DMIS. En ese caso, aparecerá una opción para instalar Inspect durante el proceso de instalación de PC-DMIS.

#### <span id="page-9-0"></span>**Paso 4: Iniciar Inspect**

Cuando acabe de instalar Inspect, haga lo siguiente para iniciar el software:

- 1. En el menú **Inicio** de Windows, escriba **Inspect 2024.1**.
- 2. Haga clic en el acceso directo que aparece o pulse Intro.
	- Si es la primera vez que ejecuta Inspect, siga estos pasos:
		- a. En la pantalla **Bienvenido a Inspect**, elija un complemento que se corresponda con su paquete de metrología y con la versión de este.
		- b. En **Otros complementos**, elija los complementos adicionales que desee utilizar.
	- Si ha utilizado Inspect antes y está ejecutando Inspect después de haberlo actualizado a una versión nueva, siga estos pasos:
		- a. En la pantalla **Bienvenido a Inspect**, aparecen ya seleccionados el paquete de metrología y la versión de este que se habían seleccionado anteriormente. Si tiene que hacer cambios, puede hacerlos ahora.
		- b. En **Otros complementos**, aparecen ya seleccionados los complementos que se habían seleccionado anteriormente. Si tiene que hacer cambios, puede hacerlos ahora.
- 3. El software instala los complementos, termina de cargarse y muestra la pantalla **Inicio**.

Cuando ejecute Inspect, puede hacer clic en el botón Ayuda ( 8 ) en cualquier momento para obtener ayuda.

## <span id="page-12-0"></span>**Actualizar el software**

Una vez instalado Inspect, debe mantenerlo actualizado para que el software disponga de las mejoras y los arreglos más recientes. Puede utilizar la aplicación Universal Updater para mantener el software de Hexagon al día. Para ejecutar ese software, escriba, desde el menú **Inicio** de Windows, **Universal Updater** y pulso Intro.

**Programa de mejora de la experiencia del cliente de Hexagon**

Durante la instalación, tiene la oportunidad de unirse al programa de mejora de la experiencia del cliente de Hexagon. Este programa lo ayudará a saber cómo utilizar la aplicación. Esto nos ayudará a hacer mejoras que pueden perfeccionar las áreas del software que más utiliza. Para obtener más información, visite esta página web:

[https://www.hexagonmi.com/about-us/hexagon-customer-experience-improvement](https://www.hexagonmi.com/about-us/hexagon-customer-experience-improvement-program)[program](https://www.hexagonmi.com/about-us/hexagon-customer-experience-improvement-program)

### <span id="page-14-0"></span>**Reparar o eliminar una instalación**

Después de instalar, puede modificar o reparar la instalación según convenga. Para ello, haga doble clic en el archivo **Inspect2024.1\_####.#\_x64.exe** como si fuese a iniciar el proceso de instalación. El programa de instalación muestra una pantalla con estas opciones:

- **Reparar** : Esta opción reinstala la aplicación. Esta opción puede resolver los problemas producidos en caso de que en una instalación no se ha hayan instalado todos los archivos correctamente.
- **Desinstalar** : Esta opción elimina la aplicación de la ubicación en la que se había instalado. También puede utilizar el menú **Inicio** de Windows y escribir **Agregar o quitar programas** para abrir la pantalla **Aplicaciones y características** y eliminar la aplicación desde ahí.

## <span id="page-16-0"></span>**Ejecutar el software en otro idioma**

Por omisión, el software utiliza el idioma del sistema operativo. Puede cambiar el idioma del software por otro. Puede cambiar el idioma en la pantalla **Valores**.

- 1. En la barra lateral, seleccione **Valores** para abrir la pantalla **Valores**.
- 2. En la pantalla **Valores**, busque **Valores generales**.
- 3. Establezca **Idioma actual** en el idioma que desea.
- 4. Haga clic en **Sí** en la solicitud para cambiar de idioma. El software se reiniciará en el nuevo idioma.

# <span id="page-18-0"></span>**Resolución de problemas**

Este tema contiene algunas condiciones o mensajes de error que pueden aparecer y algunas sugerencias que pueden ayudarle a resolverlos. Si este tema no ofrece una solución, visite la página del servicio técnico de Hexagon:

http://support.hexagonmetrology.us/ics/support/default.asp

**Problema:** El objeto no se corresponde con el tipo de destino. *Solución posible:*

Pruebe a reiniciar Inspect.

**Problema:** La referencia de objeto no está establecida en una instancia de un objeto. *Solución posible:*

Pruebe a reiniciar Inspect.

**Problema:** Recibe un mensaje que indica que la interfaz no se admite ("No such interface supported") cuando intenta ejecutar una rutina de medición. *Solución posible:*

Esto puede ocurrir cuando se elimina la versión por omisión de PC-DMIS. La versión de PC-DMIS por omisión es la última versión que se ha ejecutado con privilegios de administrador. Inspect debe tener siempre una versión por omisión definida.

Si elimina la versión por omisión del equipo, debe definir una nueva versión por omisión. Para ello, pulse **Inicio** y busque el acceso directo de la versión de PC-DMIS que desea utilizar como la nueva versión por omisión. Haga clic con el botón derecho en él y elija **Ejecutar como administrador**. Para establecerla como el valor por omisión, solo tiene que ejecutarla una vez como administrador. **Problema:** Recibe un error de emergencia cuando Inspect intenta establecer una conexión con PC-DMIS o durante la ejecución. *Solución posible:*

Consulte "Arreglar los errores de emergencia de PC-DMIS" en la ayuda de Inspect.

**Problema:** Inspect tiene un error de configuración con sus adaptadores y desea restaurar sus valores de fábrica.

*Solución posible:*

Pruebe a restablecer Inspect con los valores de fábrica. Para obtener información, consulte "Restablecer Inspect con los valores por omisión de fábrica" en la ayuda de Inspect.

**Problema:** El archivo Settings.xml está dañado y no se puede utilizar Inspect. *Solución posible:*

Pruebe a restablecer Inspect con los valores de fábrica. Para obtener información, consulte "Restablecer Inspect con los valores por omisión de fábrica" en la ayuda de Inspect.

**Problema:** Inspect no genera un informe cuando se ejecuta una rutina de medición de PC-DMIS.

*Solución posible:*

Asegúrese de que PC-DMIS está configurado para generar informes en formato .pdf. Para obtener información, consulte "Configurar PC-DMIS para imprimir informes".

**Problema:** Durante la ejecución, Inspect no muestra la versión de PC-DMIS. *Solución posible:*

#### Readme

Asegúrese de que tiene instalado el complemento **Aplicación PC-DMIS** para su versión de PC-DMIS.

A continuación, ejecute su versión de PC-DMIS al menos una vez como administrador. Para ello, haga clic con el botón derecho en el acceso directo de la aplicación PC-DMIS y seleccione **Ejecutar como administrador**.

Debe ejecutar PC-DMIS al menos una vez como administrador para que Inspect se conecte con él

**Problema:** Al realizar una ejecución, en Inspect aparece un error de opción de ejecución. El error indica que no se puede establecer una opción de ejecución y que una opción de ejecución solo se puede establecer en una rutina de medición temporal cargada.

*Solución posible:*

Compruebe si el software de inspección está en ejecución y tiene una rutina abierta.

Cierre todas las rutinas abiertas en el software.

A continuación, vuelva a ejecutar la rutina en Inspect.

**Problema:** Al ejecutar una lista de reproducción, en Inspect aparece un mensaje de error sobre rutinas no válidas en la lista de reproducción. *Solución posible:*

Haga clic en el botón **Editar lista de reproducción** en el mensaje de error para abrir el cuadro de diálogo de listas de reproducción.

En la ficha **Rutinas**, revise las rutinas marcadas en rojo. Puede que falten una o varias rutinas o que se les haya cambiado el nombre, se hayan dañado o tengan un problema de algún otro tipo.

Asegúrese de que la rutina se halla donde Inspect espera encontrarla.

Asegúrese de que puede ejecutar la rutina en PC-DMIS sin errores.

**Problema:** Al ejecutar una rutina o una lista de reproducción, en Inspect aparece un mensaje de error de ejecución referente a una tarea que está caducada. *Solución posible:*

Realice la tarea planificada para eliminar el bloqueo.

A continuación, intente ejecutar la rutina de nuevo.

**Problema:** Palet, Código de barras y algunas funciones relativas a las sondas, como la calibración, Actualización de sondas, etc., ya no funcionan. *Solución posible:*

Inspect está concebido para los sistemas que almacenan sus sondas en una sola ubicación. En PC-DMIS puede definir una única ubicación de sonda en el cuadro de diálogo **Ruta de búsqueda** (**Edición | Preferencias | Establecer ruta de búsqueda**). En ese cuadro de diálogo, en la lista **Buscar**, seleccione **Directorio de sondas**. A continuación, marque la casilla de verificación **Buscar en el directorio especificado** y defina la ruta de la carpeta en el cuadro que hay debajo de la casilla.

Si no almacena las sondas juntas en una sola carpeta, determinadas funciones relacionadas solo funcionarán si no se utiliza la opción **Usar rutinas temporales al ejecutar** en la pantalla **Valores**.

Pruebe a desmarcar esa opción o establezca una sola carpeta para todas las sondas.

**Problema:** Inspect no funciona si la carpeta de salida de informes de PC-DMIS está compartida con otras MMC. En esos casos, en Inspect se producen confusiones sobre el origen de los informes.

*Solución posible:*

- Establezca una carpeta local del equipo como carpeta de informes de PC-DMIS.
- Utilice [Metrology Reporting](https://www.hexagonmi.com/en-US/products/metrology-software/hxgn-metrology-reporting) para compartir los informes desde la MMC.

**Problema:** En contadas ocasiones, durante la ejecución, Inspect muestra un mensaje de error que indica que la llamada al sistema ha fallado ("System call failed") y se detiene la ejecución. *Solución posible:*

Pruebe a seguir los pasos siguientes para desactivar la función de gestión de sondas en Inspect:

- 1. Cierre Inspect.
- 2. En un editor de texto, como por ejemplo el Bloc de notas, abra el archivo **PcDmisSettings.xml** de esta carpeta:

C:\ProgramData\Hexagon\Inspect\

3. En el par de códigos <config></config>, añada esta línea y, a continuación, guarde el archivo.

<ignoreprobemanagement>True</ignoreprobemanagement>

4. Reinicie Inspect.

### <span id="page-24-0"></span>**Cómo ponerse en contacto con Hexagon Manufacturing Intelligence**

Si utiliza la *versión comercializada* de Inspect 2024.1 y desea obtener más información o recibir soporte técnico, póngase en contacto con [hexagonmi.com/contact-us](http://hexagonmi.com/contact-us) o visite [hexagonmi.com/products/software.](http://hexagonmi.com/products/software) También puede ponerse en contacto con el servicio técnico de Hexagon llamando al (1) (800) 343-7933.